# **Интеллектуальный анализ**

## **Важно: не все версии регистраторов поддерживают данную функцию.**

Анализируя видеоизображение, система определяет объекты и в случае соответствия предустановленным правилам и алгоритмам сигнализирует согласно выбранных методов.

**\*Только 1-й канал регистратора поддерживает данную функцию.** 

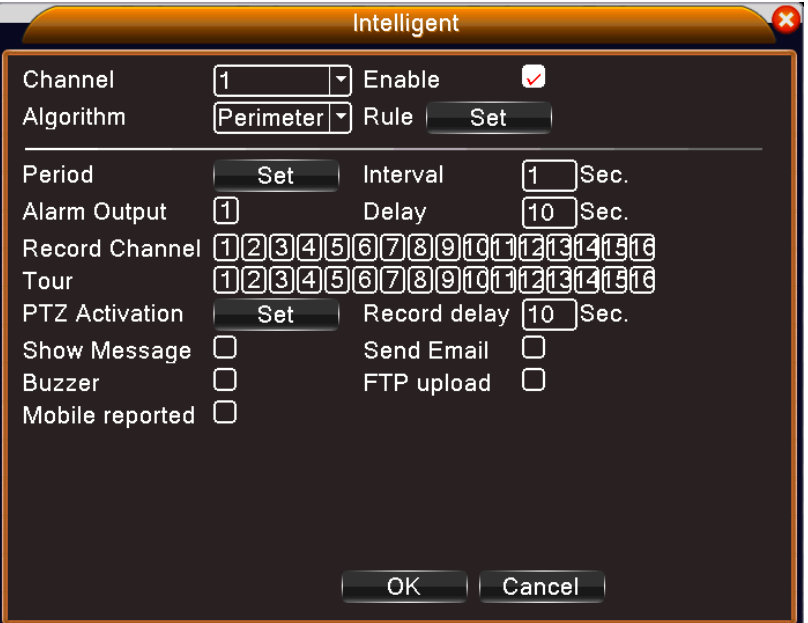

Рис. 1 Страница настрое интеллектуального анализа

【**Канал**】Только «1», в настоящее время только 1-й канал с максимальным разрешением до 1080P поддерживает функцию интеллектуального анализа.

【**Включить**】 Отметьте, чтобы включить функцию анализа видео, затем можно перейти к дальнейшим настройкам.

【 **Алгоритм** 】 Раскрывающийся список для выбора алгоритма обнаружения, содержит следующие пункты: периметр оповещения, элементы обнаружения и диагностика видео.

【 **Установка** 】 Нажимая на данную кнопку вы переходите на страницу настроек для соответствующего алгоритма.

### **Периметр оповещения:**

- **Показывать следы** при включении данной функции в случае срабатывания тревоги, движущиеся объекты будут выделены;
- **Порог** меню выбора режима чувствительности;
- **Минимальное расстояние** от 0 до 30 %, данная настройка позволяет изменить расстояние, на которое объект пересекает периметр оповещения для срабатывания тревоги;
- **Кордон**:В данном режиме возможна установка 3 запрещенных направлений пересечения установленной границы: слева - направо, справа - налево и оба направления сразу. Когда объект пересекает границу и соответствует заданным правилам происходит срабатывание тревоги.
- **Области:** Этот режим позволяет установить 3 вида запрещенных направлений: вход и выход из указанной области и оба направления сразу. Когда движущийся объект пересекает границу области и отвечает заданным правилам срабатывает тревога.
- **Установка:** для настройки правила щелкните правой кнопкой мыши выберите «Добавить», используя мышь сформируйте линию или область, после чего появится окно для выбора запретного направления, в нем выберите один из вариантов и нажмите «ОК». Щелкните правой кнопкой мыши, выберите «Ок» и вернитесь на предыдущую страницу. Для сохранения еще раз нажмите «Ок».

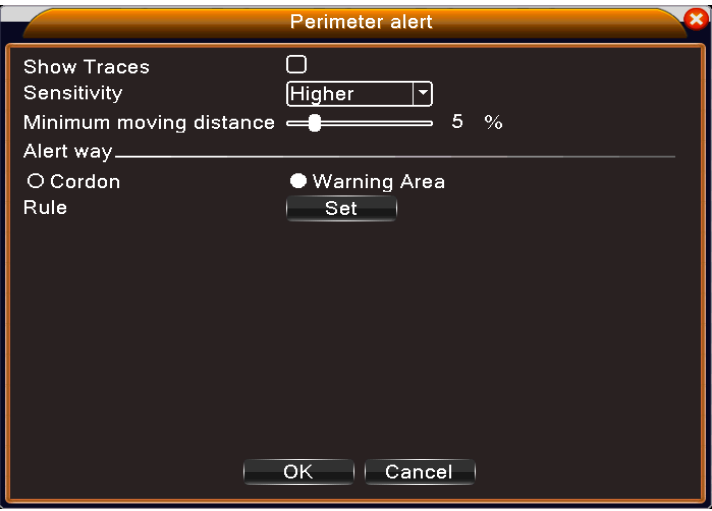

Pic 2 Настройка правила - кордон

#### **Элементы тревоги:**

- **Показывать следы** при срабатывании тревоги, движущиеся объекты будут выделены;
- **Порог** выбор режима чувствительности;
- **Минимальный размер** от 0 до 30 %, данная настройка позволяет изменить размер, объекта в процентах от выделенной области;
- **Максимальный размер** от 0 до 100 %,данная настройка позволяет изменить размер, объекта в процентах от выделенной области;
- **Появившиеся предметы** объект появляется в зоне предупреждения, и размер объекта соответствует установленным размерам, срабатывает тревога.
- **Предметы украденные** предмет исчезает из зоны предупреждения, и размер объекта соответствует установленным размерам, срабатывает тревога;
- **Время обнаружения** в секундах
- **Установка:** для перехода на страницу настроек правила щелкните правой кнопкой мыши выберите «Добавить». Используйте мышь, чтобы выбрать область, щелкните правой кнопкой мыши и в появившемся меню нажмите «ОК». Для сохранения еще раз нажмите «ОК».

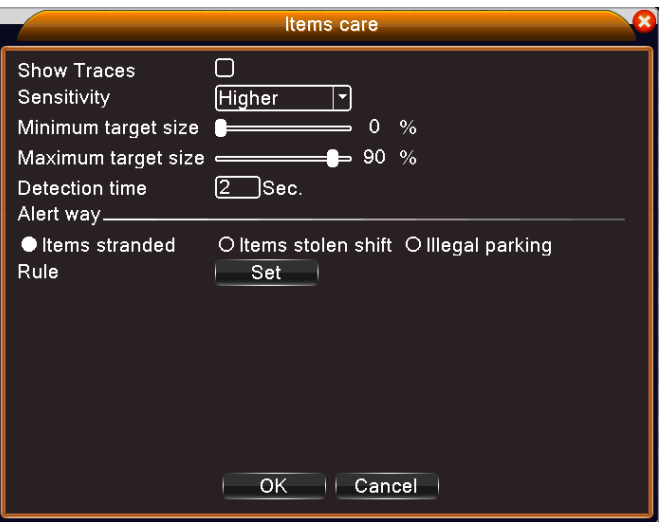

Pic 3 Установка правил – Элементы тревоги

### **Диагностика видео:**

- **Порог** , выбор режима чувствительности;
- **Обнаружение движения:** вызывает срабатывание тревоги при изменении картинки.